# How to Sign Up for E-Refunds

1. Log into MyLTC at www.gotoltc.edu/myltc using your Student ID and Password

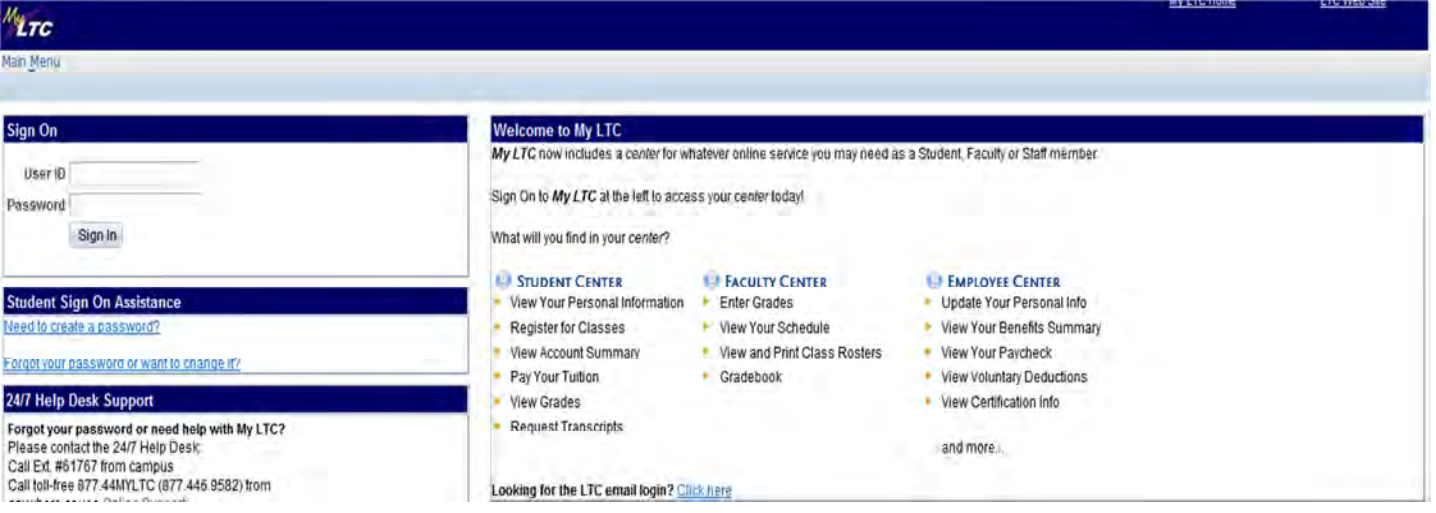

# 2. Click on the Student Center link under the Self Service Menu

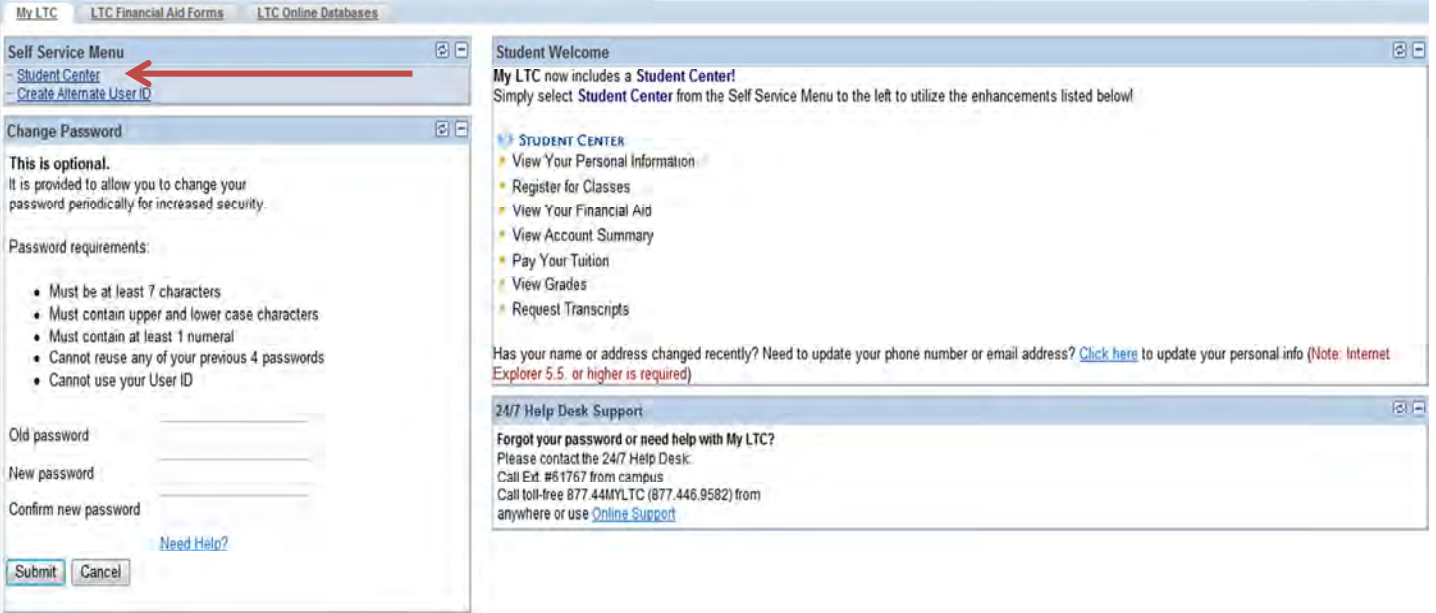

3. Under the Finances Section, click on the eAccount Management link

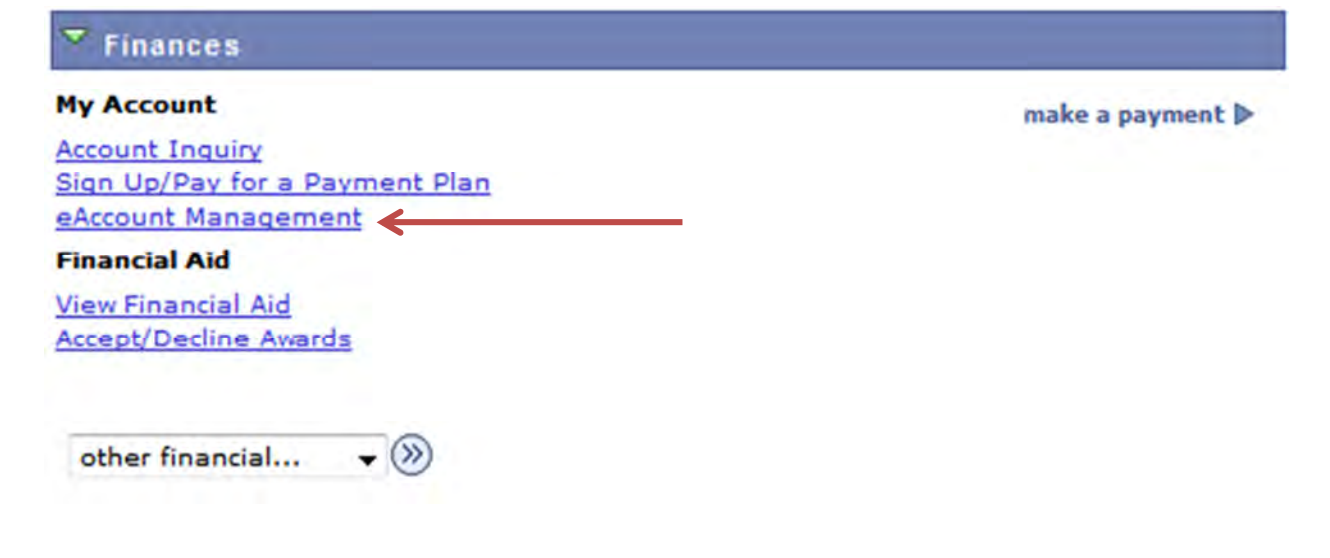

You will be redirected to LTC's E-Account Management secure website.

4. Use your same Student ID and Password to login to your E-Account Management page.

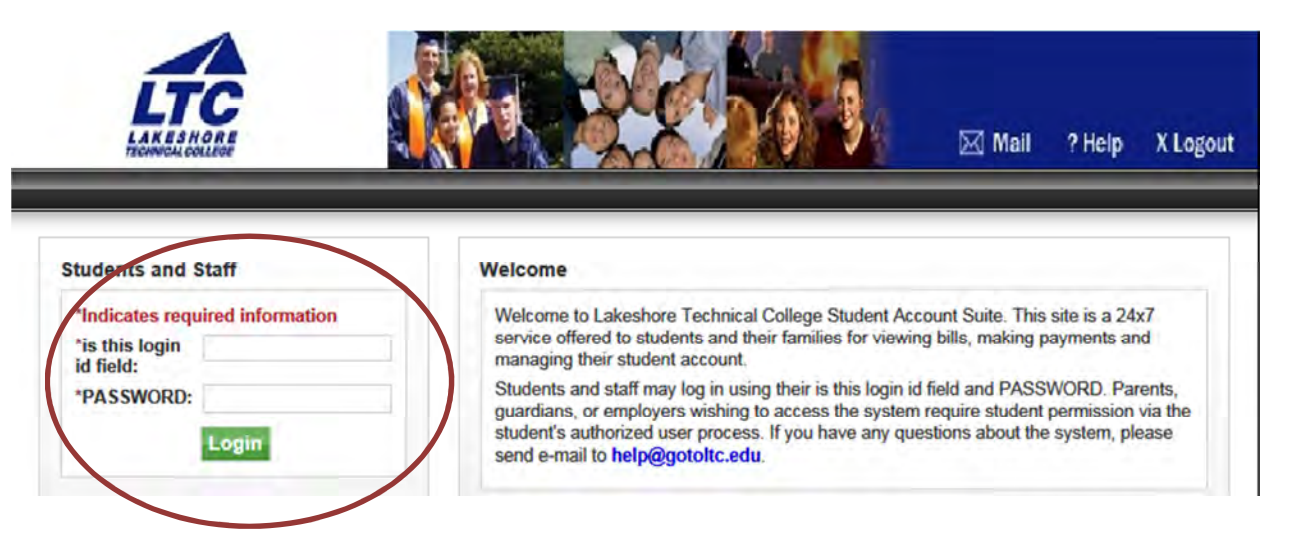

 5. Once logged in you will see options along the top of your screen to enroll or manage all of your LTC E-Account information. Click on eRefunds.

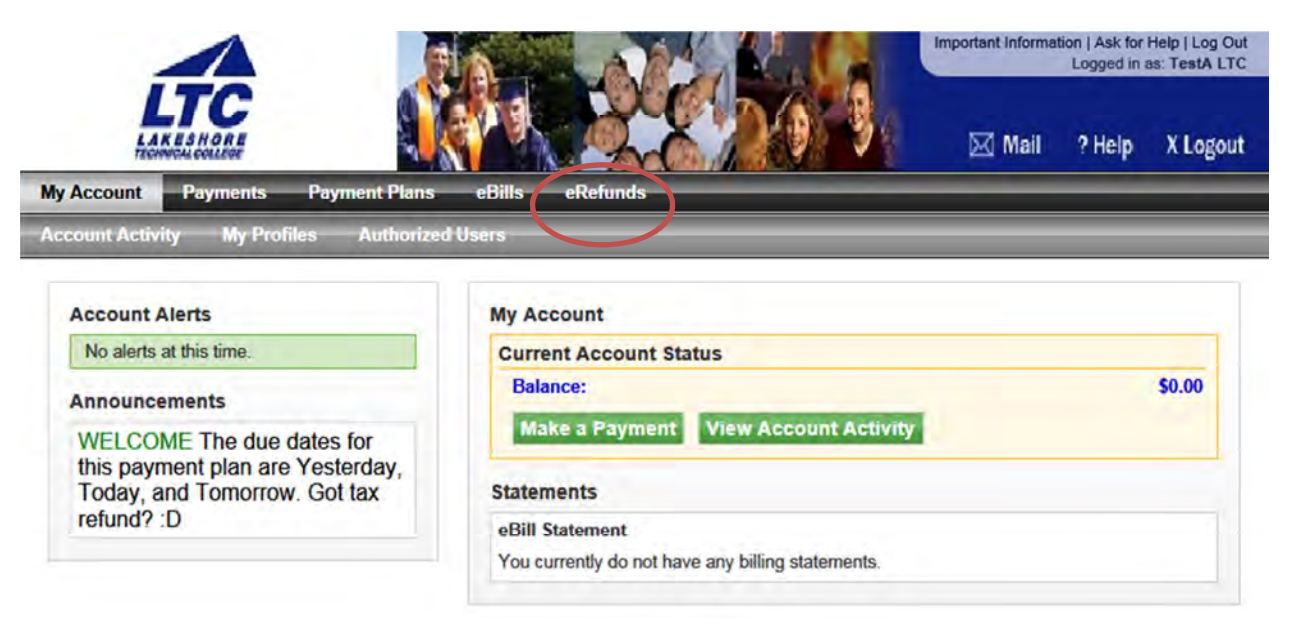

6. Click on Set up Account link

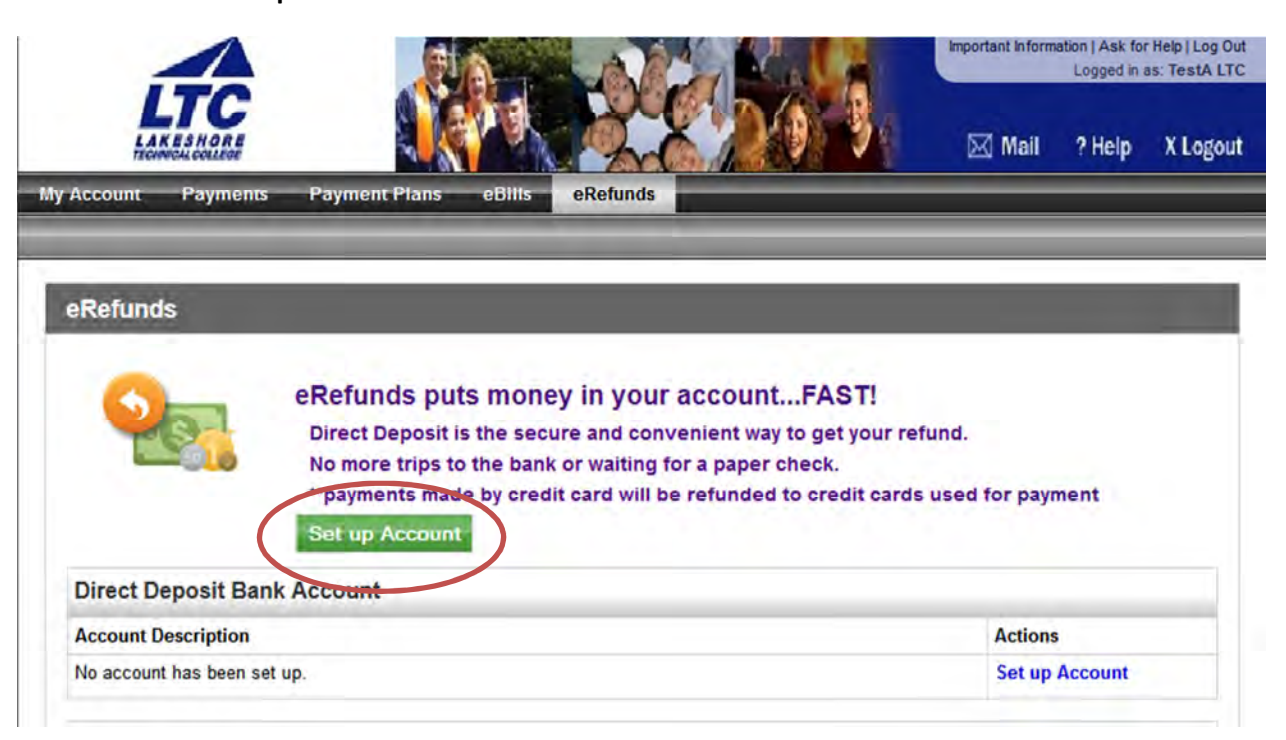

### 7. Complete all of the fields and click the Continue Button

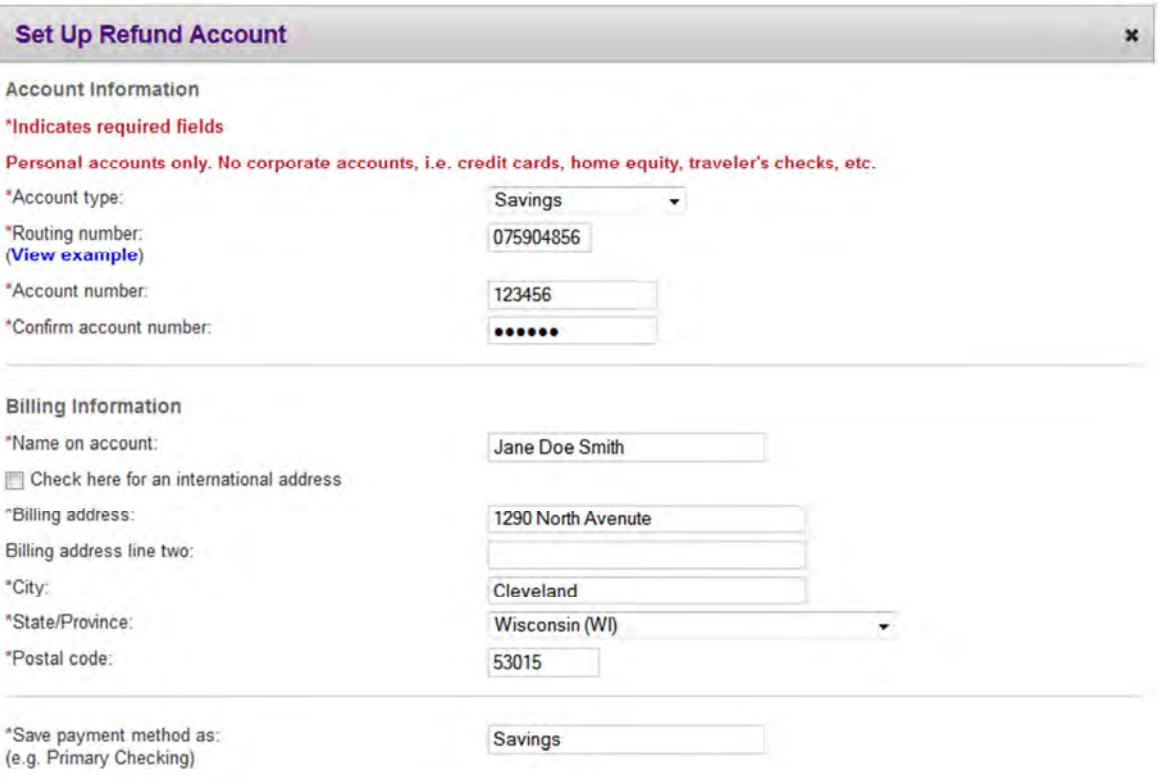

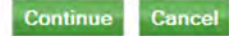

# 8. Read and Agree to the Terms and Conditions than click Continue

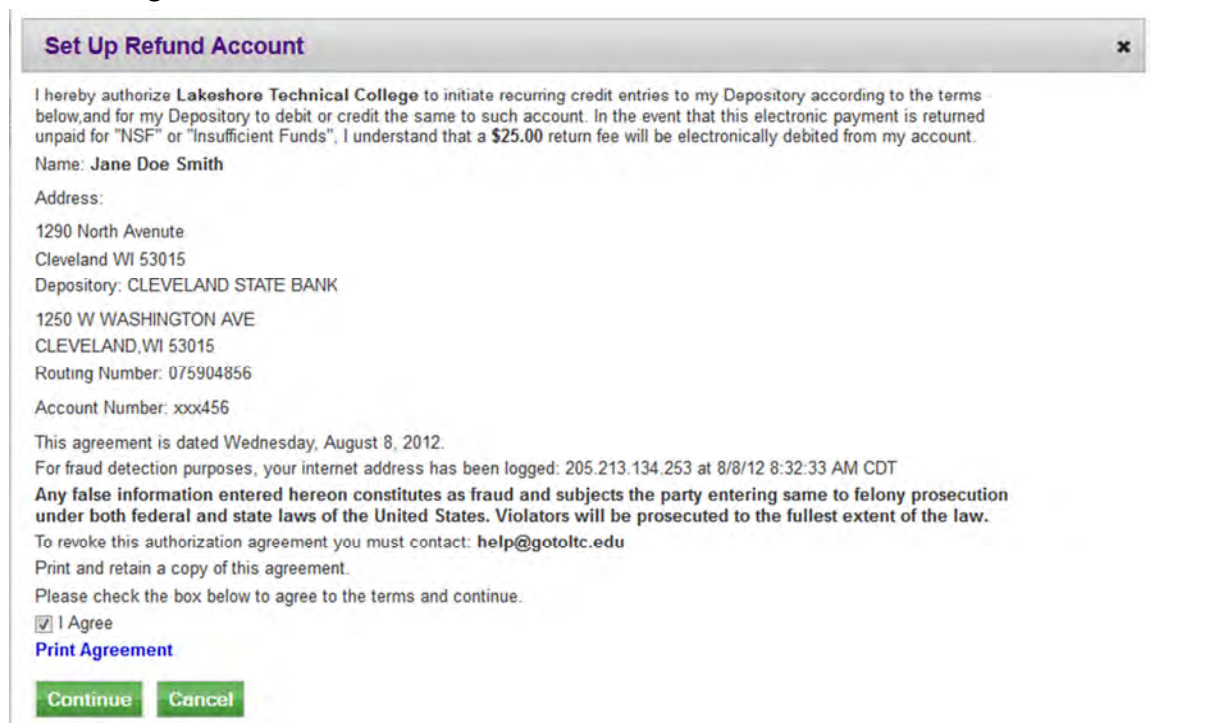

#### 9. Finished

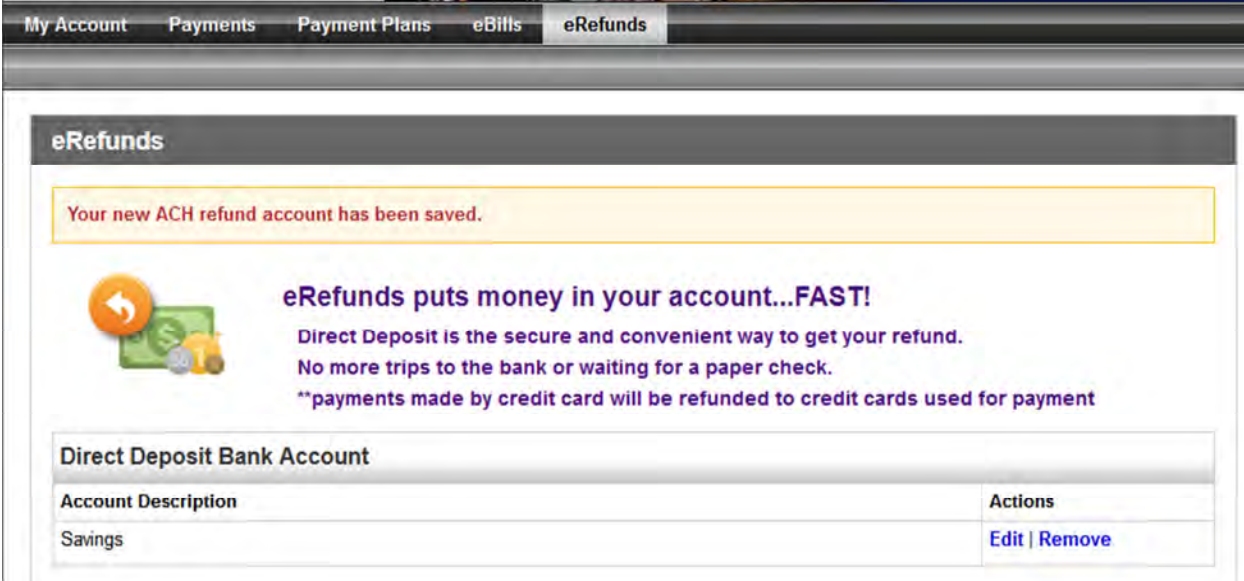